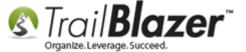

Click Here to view this article as a PDF.

**Author:** Kristenson, Joel **Last Updated:** 2016-09-16

#### **Overview**

This article doesn't cover every option you have for donation <u>iFrame forms</u>. It specifically goes through adding your own **custom amounts**, adding **descriptions** next to the amounts, and how to **remove** amounts from the form. *You'll need to have a merchant gateway account setup and configured in your database prior to going through these steps, <u>here are the ones</u> that integrate with <u>Trail Blazer</u>.* 

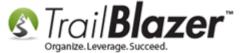

**Tip:** Contact our support department for **help styling the css** for your donation form. As of the time this article was written it requires we modify the styling internally. We can help to change things like the color of the banner on the form to match your website's color scheme, among other things. Here's an example from our political demo site.

#### **Steps**

**Note:** This article requires you have system <u>administrative access</u> to the database.

Navigate to Website Configuration by following Application Menu > System Manager > Settings > Website Configuration

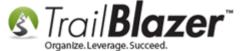

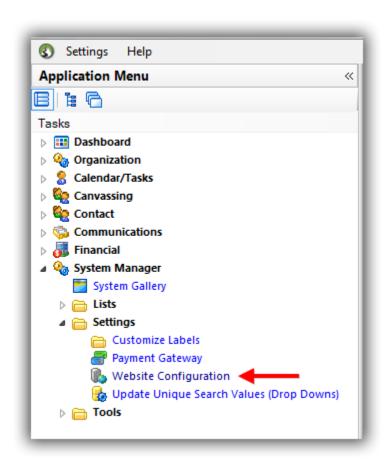

Click on the **Donations** tab and the **Donation Amounts** sub-tab.

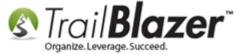

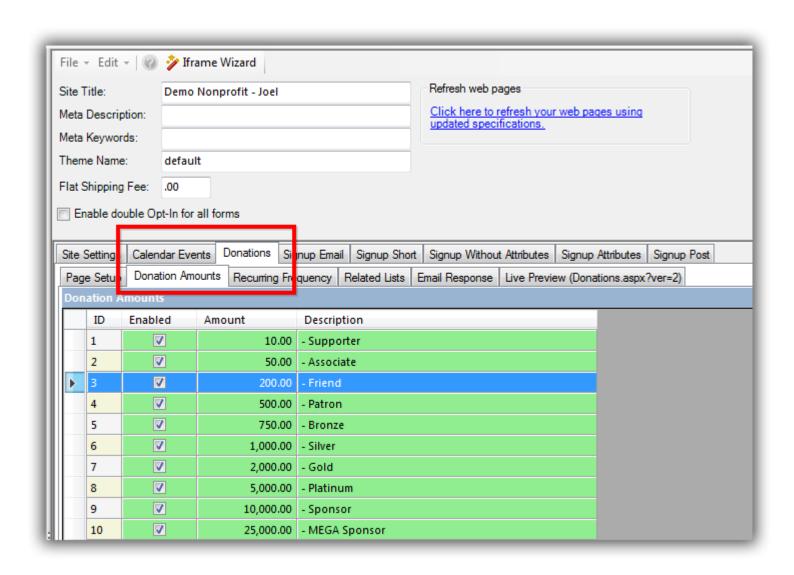

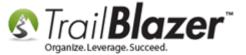

To change the **amounts** double-click on the green cell for the one you want to change and overwrite the value. *In this example I changed the \$200 option to a \$100 option.* 

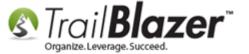

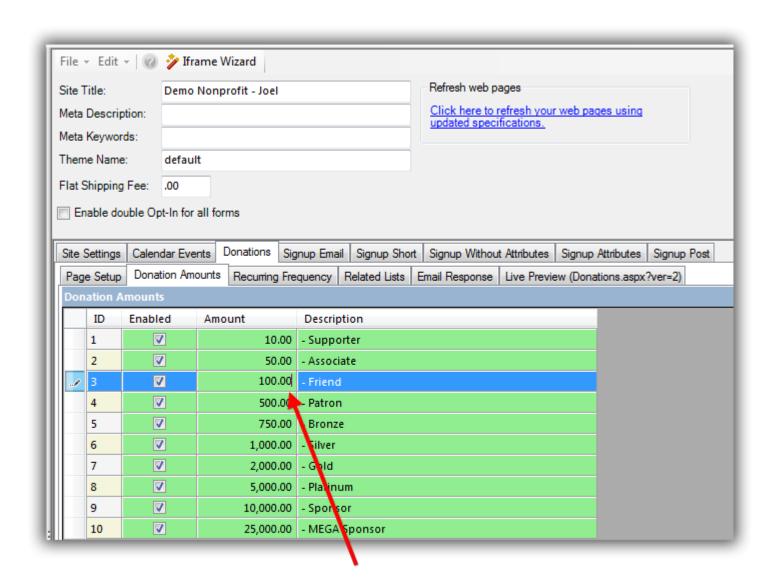

Double-click in the cell where you want to change the amount and overwrite it with the new value.

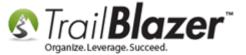

To add/change/remove **descriptions** you'll do the same thing in the cell for the description you want to change. *In this example I changed the description for 'Associate' to 'Supporter Plus'*.

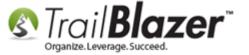

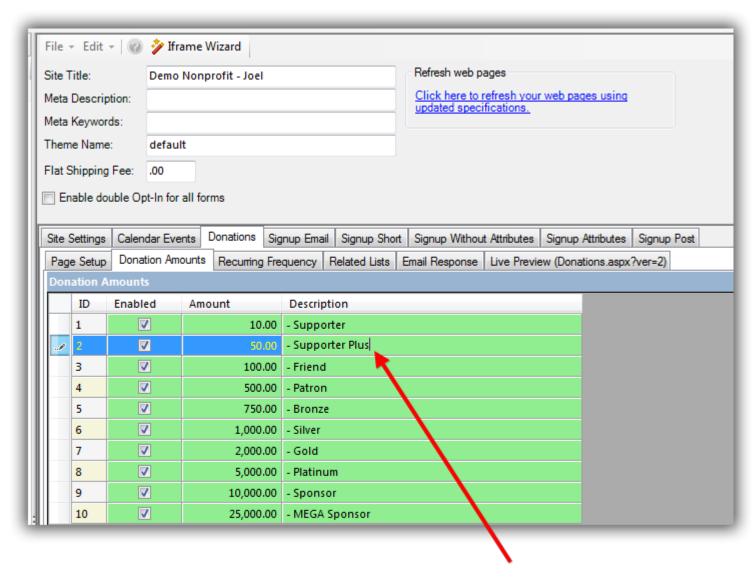

Double-click in the cell for KNOWLEDGE BASE www.trailblz.com/kb the description you want to

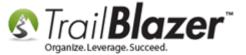

To **remove** amount options uncheck the box in the **'Enabled'** column next to the ones you want to remove. *In this example I removed everything above \$2k.* 

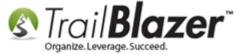

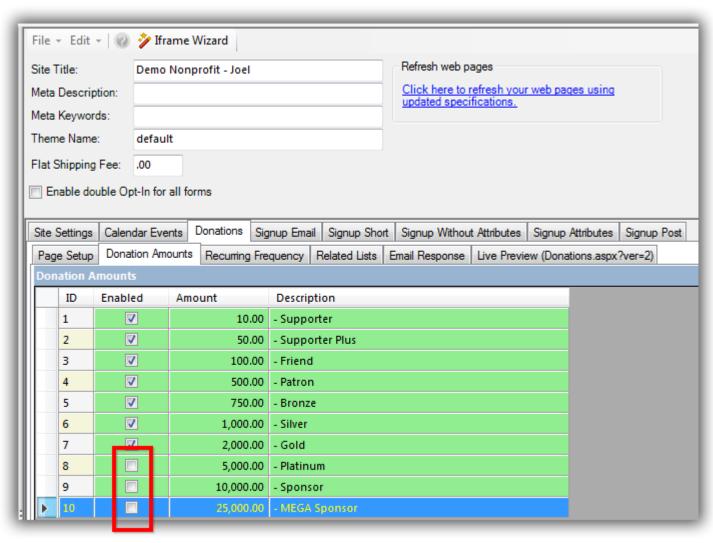

To remove donation amounts uncheck the boxes in the 'Enabled' column.

KNOWLEDGE BASE www.trailblz.com/kb

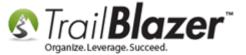

When you're finished making the changes you **need** to click **[Save]** and then click the **blue** link in the upper-right called **'Click here to refresh your web pages using updated specifications.'.** 

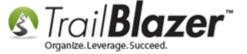

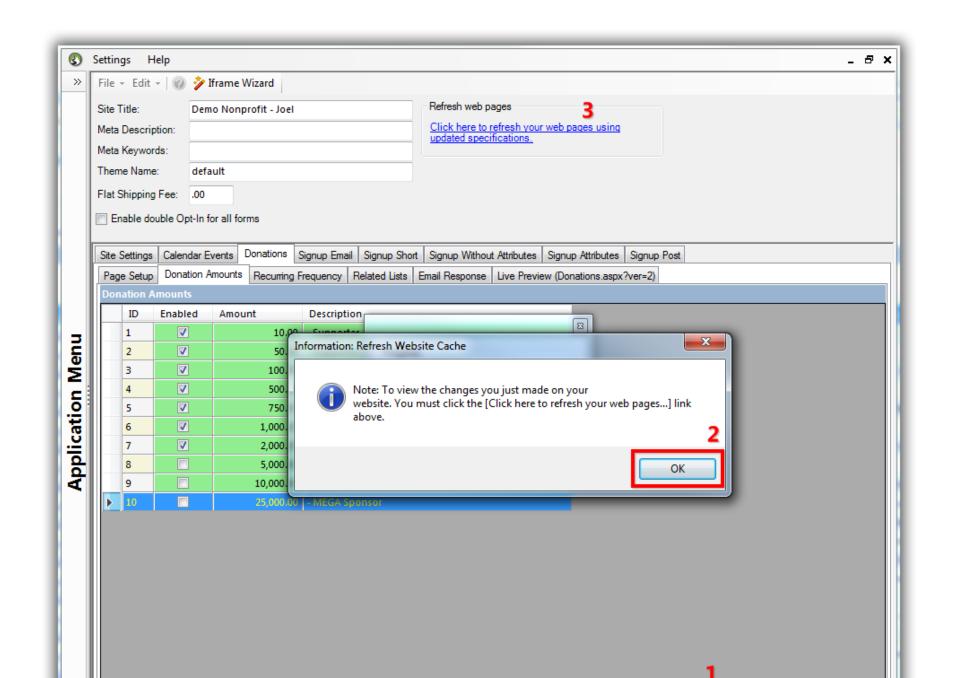

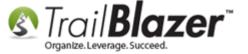

When you click the blue link to refresh the settings you'll get a popup message asking if you want to proceed, click [OK] to proceed.

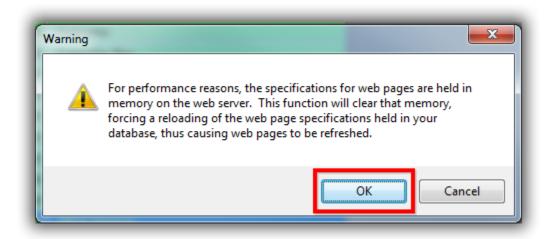

You'll get another message when the changes have been made, click [OK] again.

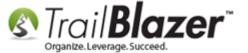

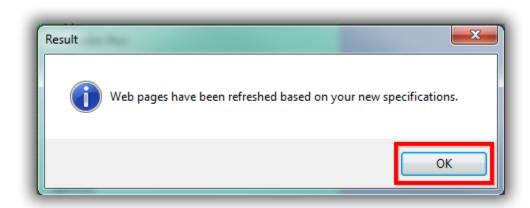

You can now view the changes under the Live Preview (Donations.aspx?ver=2) tab. My example is below.

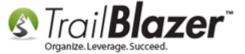

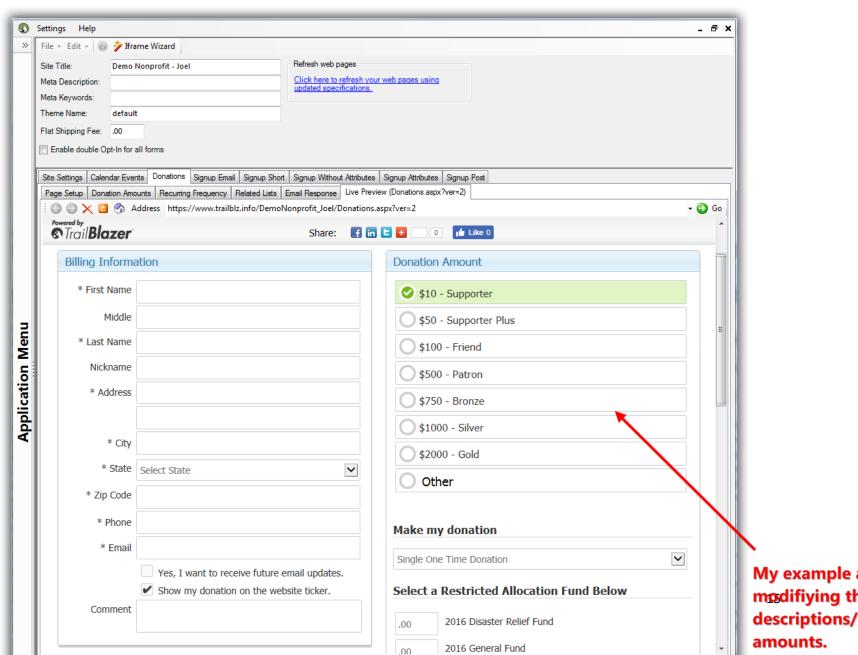

My example after modifiying the amount/ descriptions/removing

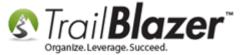

You can also view the full page where the form is hosted on our domain (https://www.trailblz.info/YourDatabaseName/donations.aspx?ver=2). You would swap out 'YourDatabaseName' with your own unique database name, in my example 'DemoNonprofit Joel'.

The **related resources** below link to a wide variety of useful articles and videos related to iFrame, and the different options you have with each of the forms. Give us a call if you have any trouble implanting these features on your website.

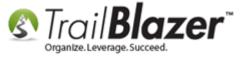

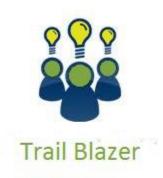

- YouTube Channel
- Knowledge Base Articles
- 3rd Party Resources

#### **Related Resources**

Website: Merchant Gateway Options that Integrate with Trail Blazer

Website: Merchant Gateway Price Calculator

Article: Linking your Website to your Database with Configurable iFrame Forms

Article: How to Enable ACH (E-Check) Payments with the Vanco Merchant Gateway on Trail Blazer's Donation Form

Article: Configure Website (iFrames)

Article: How to Put your Trail Blazer Donation Form on your Facebook Page

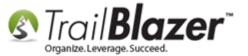

Article: How to Configure Recurring Donation Options for your Trail Blazer Form (must be using either Vanco Services or Authorize. Net as your

**Merchant Gateway**)

Article: <u>Iframe tags for stylesheets</u>
Article: <u>Web site signup <iframe></u>

Article: Configure Website – Legacy Article
Article: Event Sign Up Through Your Website

Article: How to Create a Custom Thank-You Auto-Responder Email with Merge Fields for your Online Donation Form

**Article:** Custom Donation Amounts for Non Primary Donation Pages

**Video: Iframes** 

Video: Contributions Online - Change Default \$ Donation Amounts

Video: Events – pay for an event online
Video: Attributes – Add To Donation Page

Video: Donation Auto Responders with Merge Fields

#### **Trail Blazer Live Support**

© Phone: 1-866-909-8700

Email: support@trailblz.com

Facebook: https://www.facebook.com/pages/Trail-Blazer-Software/64872951180

Twitter: https://twitter.com/trailblazersoft

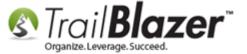

\* As a policy we require that you have taken our intro training class before calling or emailing our live support team.

<u>Click here</u> to view our calendar for upcoming classes and events. Feel free to sign up other members on your team for the same training.

- \* After registering you'll receive a confirmation email with the instructions for how to log into the <u>GoToMeeting</u> session where we host our live interactive trainings.
- \* This service <u>is</u> included in your contract.